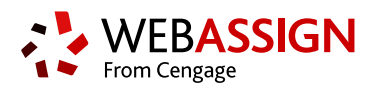

# **INSTRUCTOR QUICK START GUIDE**

This Quick Start Guide provides information to help you start using WebAssign.

# **LOG IN**

Depending on your school, you might log in to WebAssign through a course management system, your school's authentication server, or at **[webassign.net/login.html](https://webassign.net/login.html)**.

**NEW TO WEBASSIGN?** Request a free account at **[webassign.net/signup.html](https://webassign.net/signup.html)**.

- **LOG IN AT WEBASSIGN.NET**
	- **1.** Go to **[webassign.net/login.html](https://webassign.net/login.html)**.
	- **2.** Type your **Username**, **Institution** code, and **Password**.
	- **3.** Click **Log In**.

# **CREATE OR COPY A COURSE**

- **1.** From the toolbar, click **Create** > **Course**.
- **2.** Either create a new course or copy one of your existing courses:
	- Select **Create a new course with no assignments** and click **Continue**.
	- Select **Copy assignments and settings from an existing course** and select the course.
- **3.** Enter a **Course Number** and **Section**.
- **4.** Select the primary **Instructor**.
- **5.** Select how to manage the course roster.
- **6.** Select the **Term**, **Start Date**, and **End Date**.
- **7.** Specify when the **Class Meets**.
- **8. CREATING A NEW COURSE:** Select the primary **Textbook** for the course.
- **9. COPYING A COURSE:** If **Edition Update Available** is displayed next to your textbook, click it to use the newer edition.
- **10.** Select the check box certifying your use of the selected textbook in your class.
- **11.** Click **Create Course**.

# **ADD ASSIGNMENTS**

#### **Add Course Pack assignments (selected textbooks)**

- **1.** Click **Class Schedule** under Class Tools on the My Classes page.
- **2.** At the top of the Assignments list, click  $\Box$  > **Course Packs**.
- **3.** Navigate to the Course Pack you want to use.
- **4.** Click **Add Course Pack to My Assignments**.

#### **Create your own assignments**

- **1.** From the toolbar, click **Create** > **Assignment**.
- **2.** Under Assignment Settings, select the template you want to use.
- **3.** Type an **Assignment Name**, **Description**, and **Instructions**.
- **4.** Click **Question Browser** and add questions to your assignment.
	- **a.** List questions by navigating to a textbook chapter or section, by browsing your folders or collections, or by searching.
	- **b.** Click a question name to add it.
	- **c.**Click **Update Assignment** at the bottom of the list of assignment questions.
- **5.** Click **Save**.

## **SCHEDULE ASSIGNMENTS**

- **1.** Click **Class Schedule** under Class Tools on the My Classes page.
- **2.** Drag an assignment from the Assignments list to the week you want to schedule it for.
- **3.** Set the **Due** date and time for the assignment.
	- **a.**Select **On a specific day of the week**.
	- **b.**Select the day of the week.
- **c.**Enter the time.
- **4.** Click **Schedule**.

## **ADD STUDENTS TO YOUR COURSE**

You can look up a class key or upload a roster from the My Classes page.

#### **Students self-enroll with a class key**

- **1.** Click **Class Key Settings** under Class Tools.
- **2.** Give the class key to your students and they can enroll themselves.

#### **Instructors enroll students from a roster**

- **1.** Click **Upload Roster** under Class Tools.
- **2.** Follow the instructions on the Upload Roster page.
- **3.** Give your students their new usernames and passwords.

### **SYSTEM REQUIREMENTS**

WebAssign is tested and supported for the following web browsers:

**Mozilla ® Firefox ® (38+)** Windows $^{\circledast}$ , macOS $^{\circledast}$ , Linux $^{\circledast}$ **Internet Explorer ® / Microsoft ® Edge (11+)** Windows **Google® Chrome ™ (44+)** Windows, macOS **Apple® Safari® (8+)** macOS, iOS 8 or later on iPad®

#### **BROWSER SETTINGS**

Configure the following settings in your Web browser.

- Allow cookies and pop-up windows from **[webassign.net](https://webassign.net)**.
- If you are accessing WebAssign from Blackboard ® , accept thirdparty cookies.
- Do not allow your browser to store your WebAssign password.
- **GOOGLE CHROME:** Enable Adobe® Flash® Player.

### **CUSTOMER SUPPORT**

**ONLINE: [webassign.secure.force.com/](https://webassign.secure.force.com/wakb2/?cu=1&fs=ContactUs&l=en_US) [wakb2](https://webassign.secure.force.com/wakb2/?cu=1&fs=ContactUs&l=en_US)**

**CALL: [800.955.8275](tel:800.955.8275)**

### **PAYPAL SUPPORT**

**ONLINE: [paypal.com](http://www.paypal.com) CALL:** (402) 935-2050

### **MORE INFORMATION**

Search the online help for answers to most questions: **[webassign.net/manual/](https://www.webassign.net/manual/instructor_guide/) [instructor\\_guide/](https://www.webassign.net/manual/instructor_guide/)**